# **Mitarbeiter**

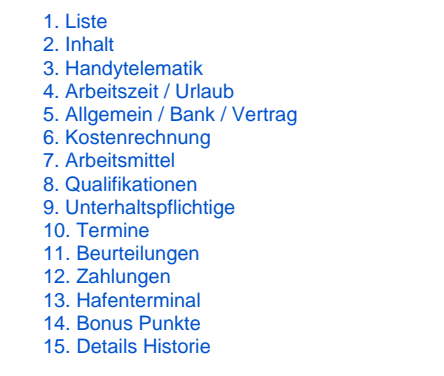

Unter dem Menüpunkt **Stammdaten > Mitarbeiter** erfassen Sie alle Daten der Mitarbeiter Ihres Unternehmens.

Damit vertrauliche Daten nicht für alle Benutzer zugänglich sind, können individuelle Berechtigungen für jeden einzelnen Benutzer vergeben werden unter **Einstellungen > Benutzerrechte > Benutzergruppen**.

### 1. Liste

In der **Mitarbeiter-Liste** sind alle erfassten Daten der Mitarbeiter übersichtlich dargestellt.

Unter dem Reiter **Liste** finden Sie die Gesamtaufstellung Ihrer bereits eingetragenen Mitarbeiterdaten. Zu jedem einzelnen Mitarbeiter sind in den nachfolgenden Spalten die Details zu sehen.

Die Inhalte dieser Details wählen Sie im Reiter Details aus oder geben diese dort vor.

Erfassen Sie als erstes im Reiter **Details** alle in Ihrem Unternehmen verfügbaren Mitarbeiterdaten mit den dazugehörigen Detailinformationen.

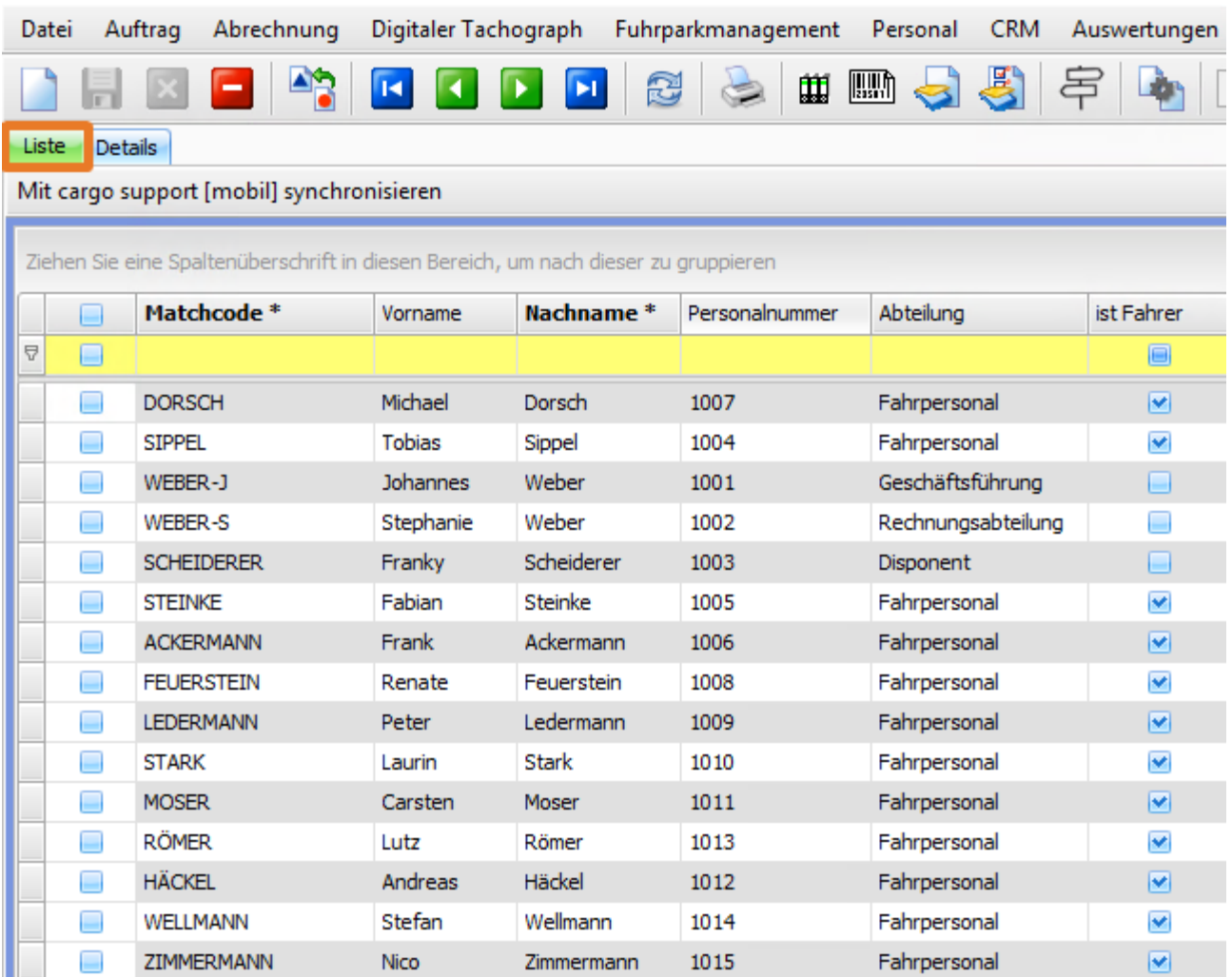

In der Liste gibt es die Möglichkeit die Mitarbeiter-Adresse direkt als feste Adresse in den Stammdaten anzulegen. Gleichzeitig wird die neu angelegte Adresse dann als Subunternehmer im Mitarbeiterstamm eingetragen.

Hierzu muss der gewünschte Mitarbeiter mit der Häkchenspalte markiert werden und mit rechter Maustaste die Funktion "**Adresse anlegen**" ausgefüh rt werden.

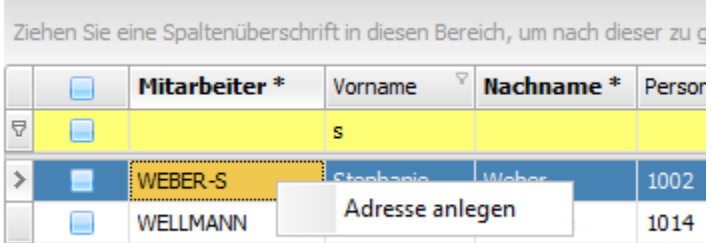

Die neue Adresse erhält den gleichen Matchcode wie der Mitarbeiter. Sollte der Matchcode schon in den Adressen erfasst sein, erscheint eine Fehlermeldung "Es wurde keine Adressanlage durchgeführt, da die Adresse/ mit Matchcode "...." bereits vorhanden ist/sind. Bitte **kontrollieren Sie die Daten und starten Sie die Anlage erneut."** In diesem Fall wird auch keine der ausgewählten Adressen angelegt.

Wenn die Anlage erfolgreich durchgeführt werden konnte, erscheint eine Meldung "Es wurden die Adressen mit Matchcode ....., ...., ...." **erfolgreich angelegt."**

Ist die Adresse angelegt wird diese im Mitarbeiter als "Subunternehmer" eingestellt.

### 2. Inhalt

Im Reiter **Inhalt** können Sie die geschäftlichen und privaten Mitarbeiterdaten erfassen.

Im Inhaltsbereich erscheint eine Tabelle, in der Sie alle verfügbaren Mitarbeiterdaten eintragen. Listen Sie hier alle Daten Ihres Mitarbeiters auf.

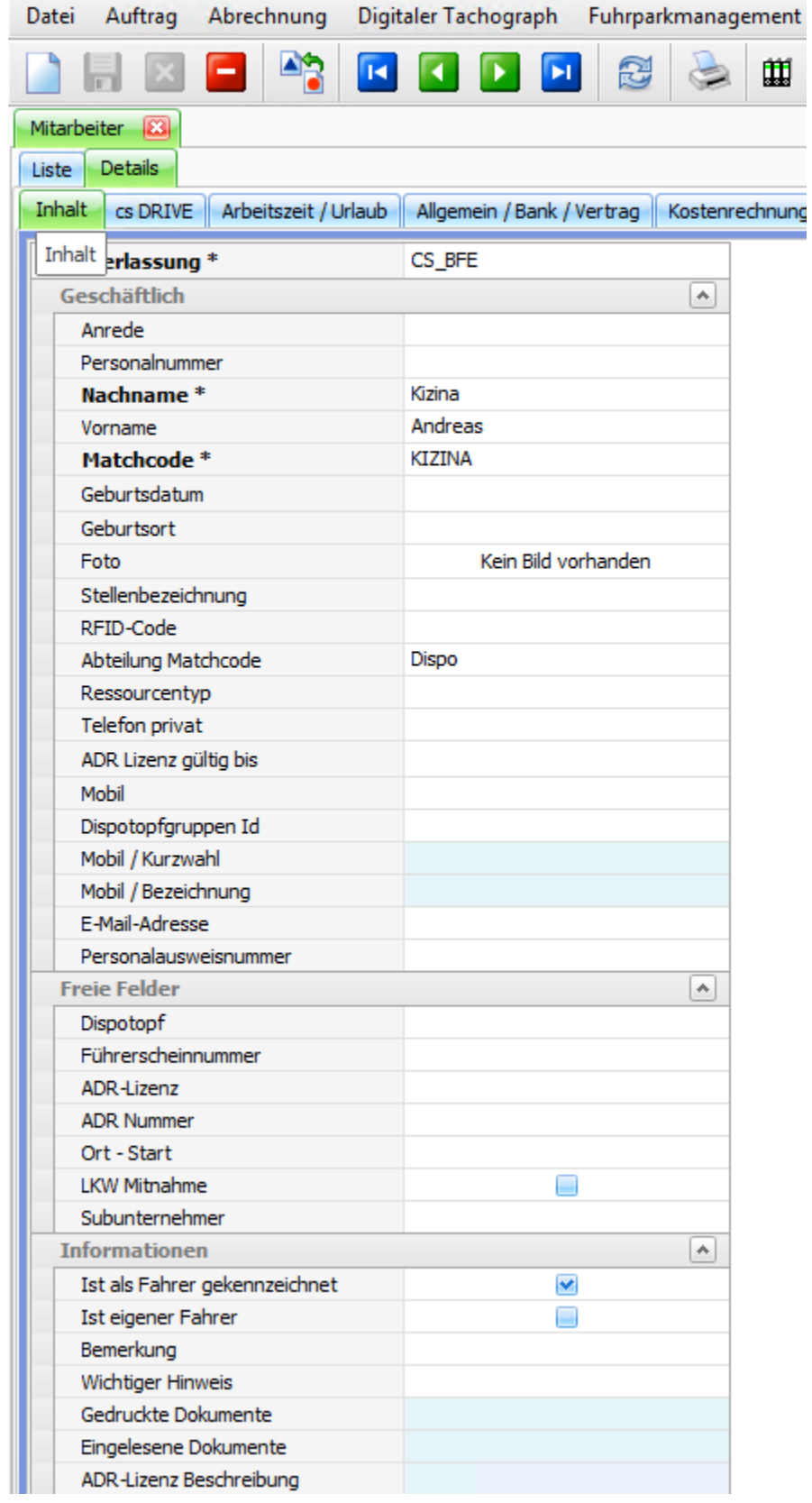

### **Informationen zu den einzelnen Inhaltsfeldern:**

### **Niederlassung**

Wählen Sie hier aus, für welche Niederlassung der Mitarbeiter tätig ist.

### **Personalnummer**

Tragen Sie hier die Personalnummer Ihres Mitarbeiters ein.

### **Vorname & Nachname**

Tragen Sie hier den Vornamen und Nachnamen Ihres Mitarbeiters ein.

#### **Matchcode**

Tragen Sie hier einen Mitarbeiter-Matchcode ein. Matchcode bezeichnet die Abkürzung, die Ihnen im Alltag die Eingabe des ganzen Namens erspart. Damit wird Ihre Arbeit vereinfacht. Bitte wählen Sie hierfür eine möglichst für alle Mitarbeiter logische Abkürzung aus. Es empfiehlt sich z.B. den ersten Buchstaben des Vornamens und den ersten Buchstaben des Nachnamens (Alexander Schneider = Matchcode "AS") oder einfach nur den Nachnamen zu verwenden.

#### **Führerscheinnummer**

Tragen Sie hier, wenn vorhanden, die Führerscheinnummer des Mitarbeiters ein.

#### **Abteilung**

Die Abteilung wählen Sie einfach aus den in die Vorgabelisten bereits eingegebenen Abteilungen aus. Sollten Sie eine Abteilung vergessen haben, die Sie nun benötigen, so kann dies jederzeit in den **Vorgaben > Mitarbeiter > Abteilungen** ergänzt werden.

#### **Ressourcentyp**

Hier können Sie angeben, welcher Ressourcentyp Ihr Mitarbeiter ist z.B. Ersatzfahrer, Kranfahrer, o.Ä. Die Ressourcentypen können Sie unter **Vorgab en > Mitarbeiter > Ressourcentyp** bearbeiten.

#### **Subunternehmer**

Sie können hier einen Subunternehmer auswählen, wenn Sie auch Mitarbeiter Ihres Subunternehmers in den Stammdaten pflegen, da z.B. dieser Mitarbeiter regelmäßig für Sie tätig ist. Zur Auswahl stehen alle Adressen aus dem Menü Stammdaten > Adressen, die als Frachtführer gekennzeichnet sind.

#### **Telefonnummer + Telefax**

Tragen Sie hier die geschäftliche Telefonnummer und Faxnummer Ihres Mitarbeiters ein.

### **Mobil / Mobilkurzwahl / Mobilbezeichnung**

Wählen Sie diese einfach aus den bereits erfassten Stammdaten > Mobiltelefone aus und ordnen diese zu. Die Felder Mobil / Kurzwahl und Mobil / Bezeichnung sind Read-Only-Felder. Die Daten stammen aus dem Menü **Stammdaten > Mobiltelefone**.

#### **E-Mail-Adresse**

Tragen Sie hier die geschäftliche E-Mail Adresse Ihres Mitarbeiters ein.

#### **Web-Adresse**

Tragen Sie hier die geschäftliche Web-Adresse Ihres Mitarbeiters ein.

#### **Personalausweisnummer**

Tragen Sie hier die Nummer des Personalausweises von Ihrem Mitarbeiter ein.

#### **Bemerkung**

Dieses Feld steht Ihnen für Ihre eigenen Bemerkungen zur Verfügung.

#### **Wichtiger Hinweis**

Dieses Feld steht Ihnen für Ihre eigenen Hinweise zur Verfügung.

#### **Ist als Fahrer gekennzeichnet**

Mit diesem Haken können Sie Mitarbeiter als Fahrer qualifizieren, ohne dass sie einer Abteilung zugeordnet sind die den Haken "ist Fahrer" hat. Beispiel: Dispo-Mitarbeiter mit LKW-Führerschein.

#### **Hinweis** ∧

Mitarbeiter, welche in der Leerdispo und dem Dispoplan als Fahrer dem LKW zugeordnet werden sollen, müssen entweder den Haken "Ist als Fahrer gekennzeichnet" gesetzt haben oder einer Abteilung zugeordnet sein, bei denen hinterlegt ist, dass diese Fahrer sind.

Menü Vorgaben > Mitarbeiter > Abteilungen Haken bei "Ist Fahrer" muss gesetzt sein!

### 3. Handytelematik

Wenn dieser Mitarbeiter mit der Handytelematik arbeitet, tragen Sie hier die relevanten Verbindungsdaten ein.

### 4. Arbeitszeit / Urlaub

Im Reiter **Arbeitszeit / Urlaub** können Sie alles rund um die Arbeitszeit und den Urlaub Ihres Mitarbeiters erfassen.

Im Inhaltsbereich erscheint eine Tabelle, in der Sie alle verfügbaren Daten zu Arbeitszeit und Urlaub Ihres Mitarbeiters eintragen.

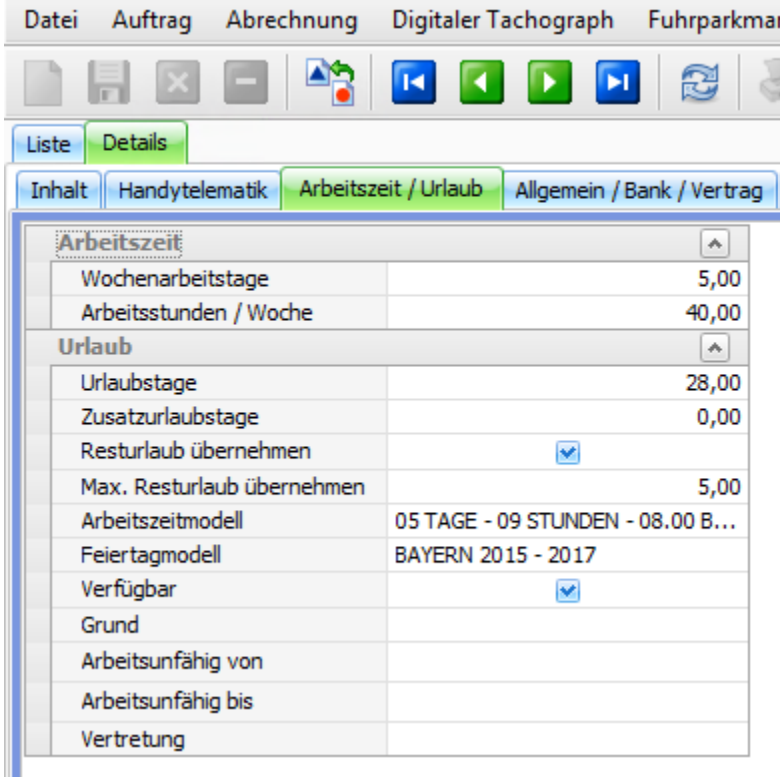

In der Zeile "Verfügbar" hinterlegen Sie mit dem Haken, dass der Mitarbeiter verfügbar (also anwesend und arbeitsfähig) ist. Nehmen Sie diesen heraus, dann ist der Mitarbeiter beispielsweise wegen Krankheit nicht verfügbar. Dieses Feld ist nur ein Informationsfeld und bildet keine Verknüpfung zum Dispoplan!

## 5. Allgemein / Bank / Vertrag

Im Reiter **Allgemein / Bank / Vertrag** können Sie beispielsweise die Bankverbindung, Steuerdaten und Informationen aus dem Arbeitsvertrag Ihres Mitarbeiters erfassen.

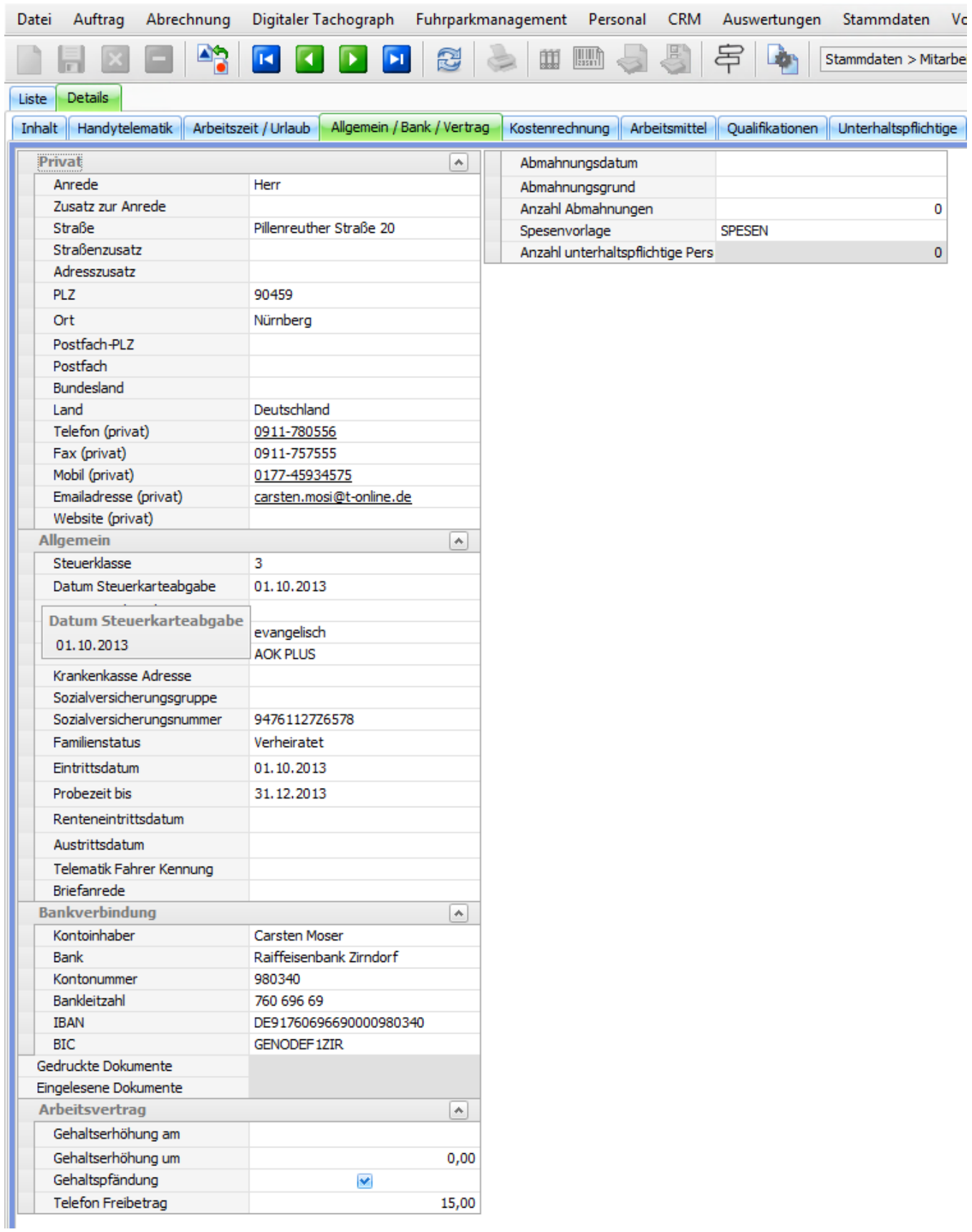

Möchten Sie einen Datensatz ändern dann klicken Sie einfach in die jeweilige Zeile und ändern den Eintrag ab. Speichern Sie danach Ihre Änderung.

## 6. Kostenrechnung

Im Reiter **Kostenrechnung** erfassen Sie alle relevanten Daten zur Lohn- / Gehaltsabrechnung des Mitarbeiters. Die Kostenrechnung ermöglich eine gute Übersicht über z.B. Sozialversicherungsbeiträge und Sonderzahlungen.

## 7. Arbeitsmittel

Im Reiter **Arbeitsmittel** können z.B. technische Geräte oder Stadtpläne erfasst werden, die Ihrem Mitarbeiter zur Verfügung gestellt wurden.

Im Inhaltsbereich erscheint eine Tabelle, in der Sie alle Arbeitsmittel, welche Sie Ihrem Mitarbeiter ausgehändigt haben, erfassen. Damit wissen Sie immer, welche Arbeitsmittel welchem Mitarbeiter wann zur Verfügung gestellt wurden bzw. wann er welche zurückgegeben hat.

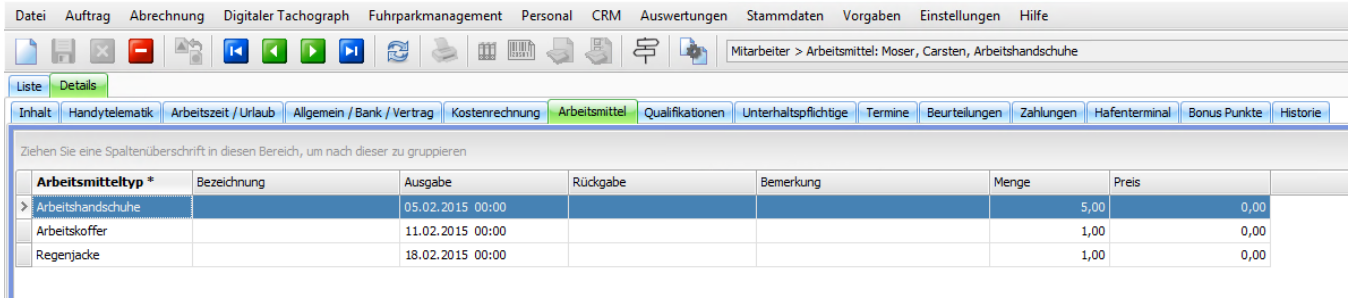

## 8. Qualifikationen

Im diesem Reiter können Sie verschiedenen Qualifikationen Ihres Mitarbeiters erfassen.

Im Inhaltsbereich erscheint eine Tabelle, in der Sie alle Qualifikationen mit den jeweiligen Zusatzinformationen erfassen. Als Befähigung kann z.B. die pro Mitarbeiter vorhandene Führerscheinklasse eingetragen werden. Zusätzliche Felder ermöglichen Ihnen die Erfassung der Kontrolle des Führerschein-Besitzes. Zudem können andere Scheine wie z.B. Ausbilderscheine oder Ersthelferurkunden erfasst werden.

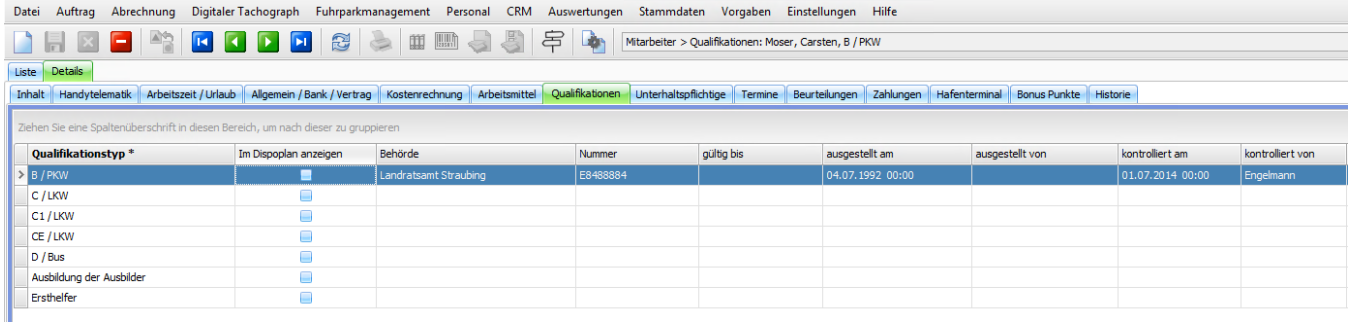

## 9. Unterhaltspflichtige

In diesem Reiter können Sie alle Daten zu den Unterhaltspflichten des Mitarbeiters erfassen.

### 10. Termine

Im Reiter **Termine** können Sie alle Termine Ihres Mitarbeiters erfassen.

Im Inhaltsbereich erscheint eine Tabelle, in der Sie alle Termine mit den jeweiligen Zusatzinformationen erfassen. Beispielsweise können Sie hier die Dauer einer Krankheit Ihres Mitarbeiters erfassen. Eine Übersicht aller Mitarbeitertermine finden Sie unter **Personal > Termine**.

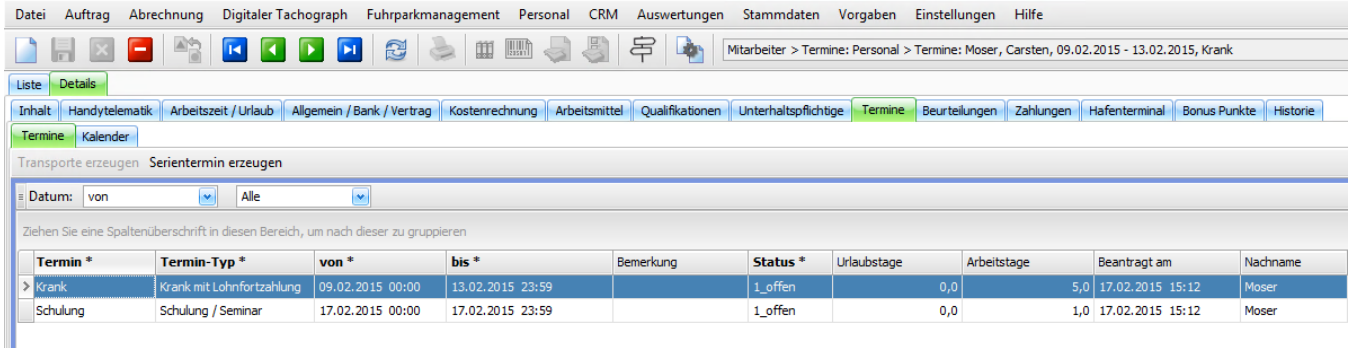

### 11. Beurteilungen

Wenn es bei Ihnen im Unternehmen Personalbeurteilungen gibt, können Sie diese hier eintragen.

Wichtig ist der Grund der Beurteilung z.B. Bewerbungsverfahren, jährliches Mitarbeitergespräch oder Zulassung zu einer Fortbildungsmaßnahme. Die Beurteilungsgründe hinterlegen Sie im Menü **Vorgaben > Mitarbeiter > Beurteilungsgrund**.

Nun können Sie das Datum und die Gewichtung eintragen und vermerken, ob die Unterschrift des Mitarbeiter auf der Beurteilung vorhanden ist oder nicht.

### 12. Zahlungen

In diesem Reiter können Sie Zahlungen von und an den Mitarbeiter erfassen.

### 13. Hafenterminal

Hier können Sie die Zugangsdaten Ihres Mitarbeiters für das Hafenterminal pflegen.

### 14. Bonus Punkte

Hier können Sie die Bonuspunkte des Mitarbeiters sehen. Eintragungen sind hier nicht möglich. Die Eintragung der Bonuspunkte können Sie z.B. im Menü **Personal > Bonuspunkte** vornehmen.

Weitere Erklärung dazu finden Sie auf der separaten Hilfeseite **Personal > Bonuspunkte**.

### 15. Details Historie

Im Reiter **Historie** haben Sie jederzeit die Möglichkeit zu sehen, von welchem Mitarbeiter und wann der Datensatz angelegt oder geändert wurde.